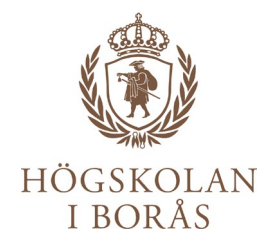

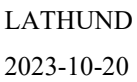

# **Lathund**

# **Våra Word-mallar**

# **Innehåll**

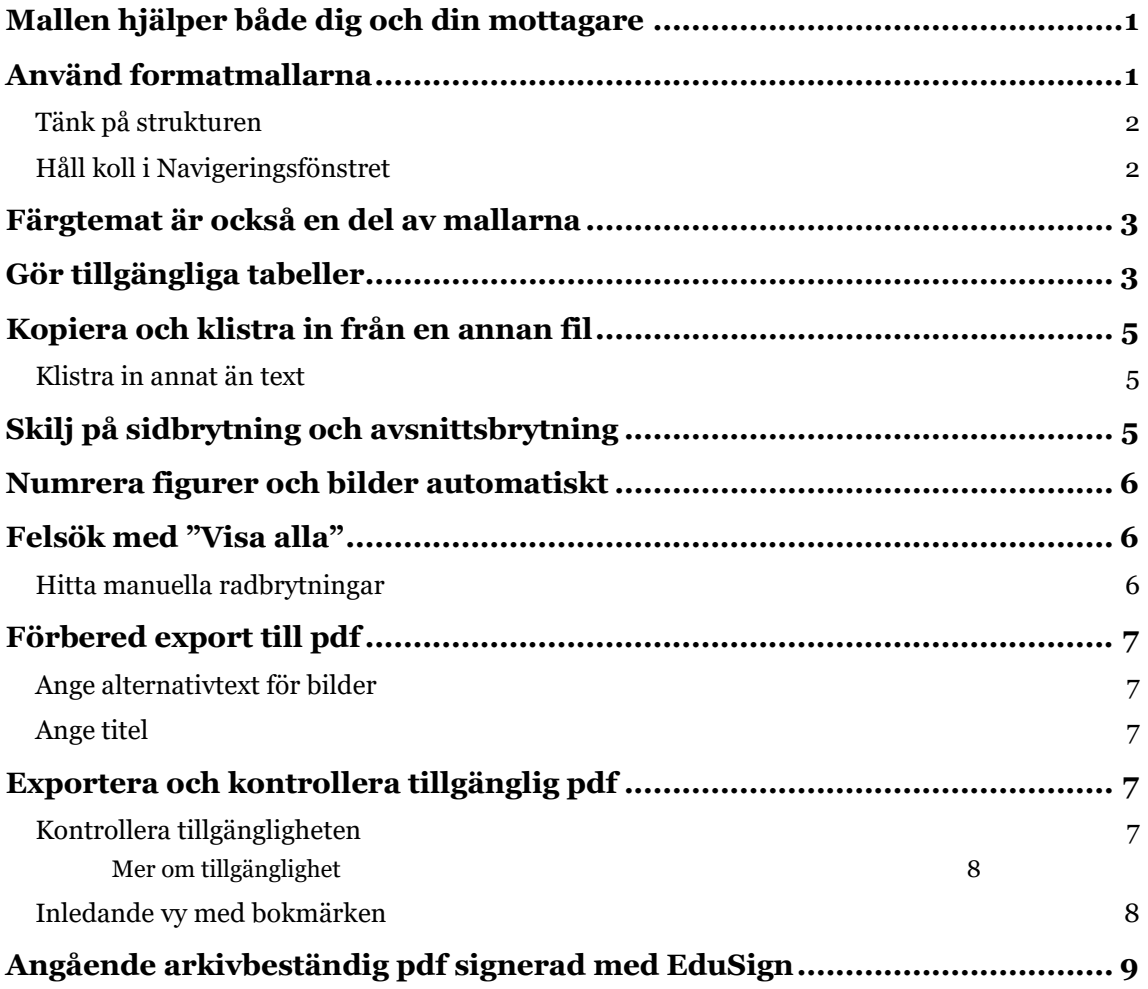

## <span id="page-1-0"></span>**Mallen hjälper både dig och din mottagare**

#### **I våra mallar finns mycket som förenklar för dig som skribent. Genom att använda det gör du dokument som fungerar väl för många mottagare.**

En av dessa funktioner är färdiga formatmallar för rubriker, brödtext och andra stycketyper. Du väljer formatmall istället för att formatera din text manuellt.

När du använder mallen rätt får du dessutom en utmärkt grund för att dokumentet ska bli *tillgängligt*. Som offentlig aktör är vi skyldiga att ha tillgänglig digital information, däribland tillgängliga pdf-filer. Ett tillgängligt dokument kan tolkas av syntolkningsverktyg.

Länkarna i texten nedan leder ibland till engelskspråkiga sidor – det är avsiktligt. De svenska motsvarigheterna innehåller mindre information och är ofta automatöversatta och svårbegripliga.

# <span id="page-1-1"></span>**Använd formatmallarna**

Det allra viktigaste är att formatera texten med hjälp av *formatmallar*. De vanligaste formatmallarna visas i *formatgalleriet*.

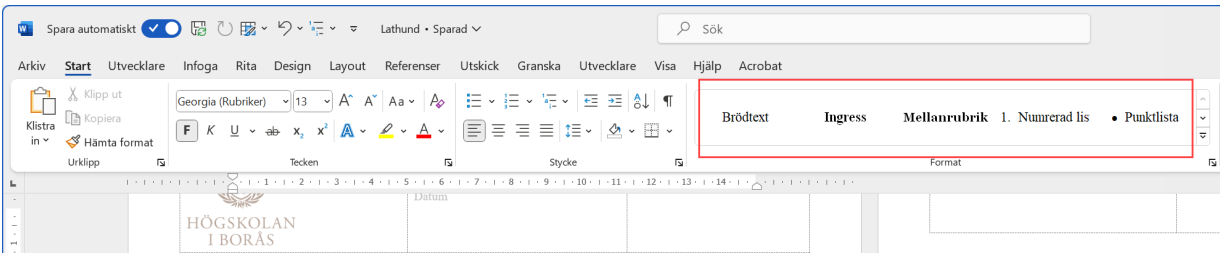

Alla formatmallar utgår från följande två typsnitt i enlighet med vår grafiska profil:

- Rubriker: Georgia
- Brödtext: Times New Roman

Men formatmallar är inte bara typsnitt och storlek – de har också inställda avstånd till föregående och nästkommande stycke.

Klicka på rullisten för att se flera rader med formatmallar. Om du håller markören över en formatmall så ser du hela dess namn.

Absolut viktigast att formatera är rubrikerna. Det gör att "rubrikerna vet att de är rubriker". Det gör att du kan skapa en automatisk innehållsförteckning, om det skulle vara aktuellt. Men framför allt bildas rätt typ av *tagg* – den viktiga osynliga informationen som talar om vilken typ av text något är, och som behövs för att dokumentet ska vara tillgängligt.

#### <span id="page-2-0"></span>**Tänk på strukturen**

Det finns tre rubriknivåer synliga i formatgalleriet. Rubrik 1 är den översta rubriken, och om det finns underrubriker till den ska de ha formatet Rubrik 2.

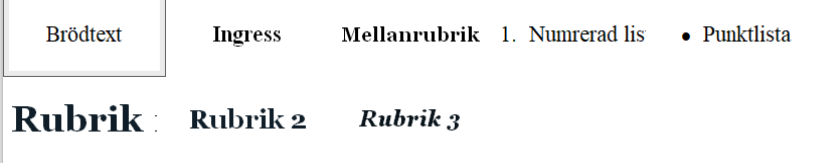

Mellanrubrik är en icke-hierarkisk rubrik, som du kan använda på samtliga nivåer. Till skillnad från de hierarkiska rubrikerna skapas inga rubriktaggar av den. Använd den till exempel som rubrik på listor, till exempel: *Matalternativ* före ett antal listade rätter.

#### <span id="page-2-1"></span>**Håll koll i Navigeringsfönstret**

Gå till fliken **Visa** och se till att kryssrutan är markerad för *Navigeringsfönstret*.

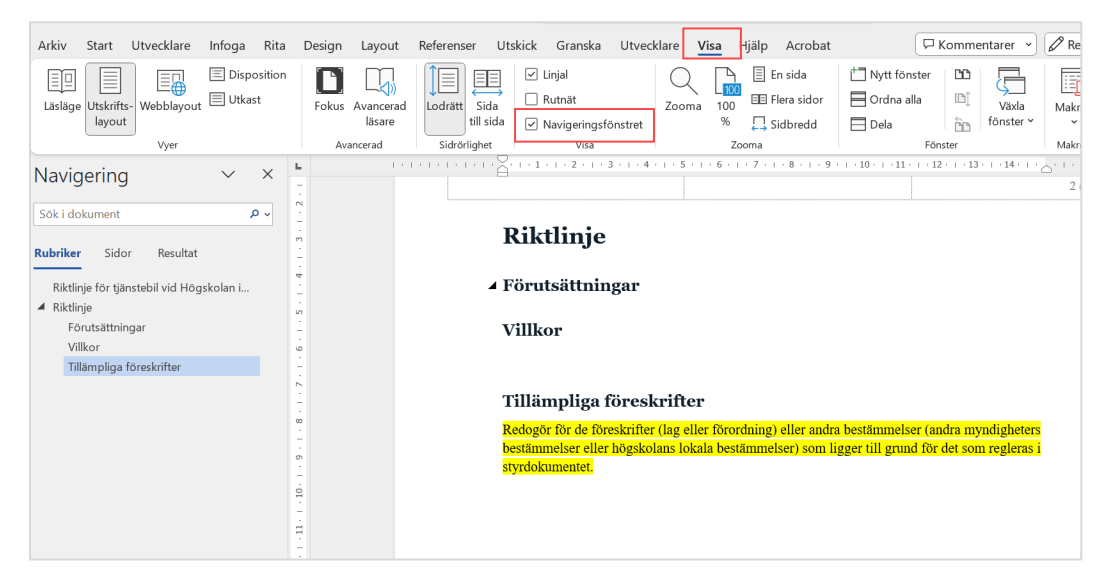

Till vänster ser du [Navigeringsfönstret](https://support.microsoft.com/en-us/office/use-the-navigation-pane-in-word-394787be-bca7-459b-894e-3f8511515e55) – en fantastisk hjälp när du skriver:

- Du ser allt som är formaterat som rubriker. Ett "hål" i strukturen betyder att en tomrad råkat bli markerad som rubrik.
- Indragen visar den hierarkiska ordningen: Rubrik 1, 2, 3, etc.
- Klicka på en rubrik för att hoppa till en annan plats i dokumentet.
- Klicka och dra en rubrik för att flytta ett helt stycke.
- För att klicka mellan olika delar av dokumentet, klicka på en rubrik.
- För att flytta ett helt avsnitt/kapitel, klicka och dra en rubrik.
- Luckor eller längre texter i Navigeringsfönstret är tecken på fel formatering, att en ickerubrik formaterats som rubrik.

#### <span id="page-3-0"></span>**Färgtemat är också en del av mallarna**

I vår grafiska profil finns ett antal profilfärger. Några av dem är inlagda i mallarnas tema, vilket gör att de visas överst i färgpaletten:

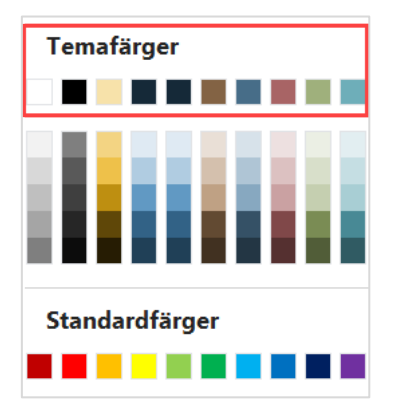

Dessa temafärger väljs automatiskt när du skapar grafik: en figur, en tabell, ett diagram eller SmartArt-grafik.

# <span id="page-3-1"></span>**Gör tillgängliga tabeller**

När du infogar en tabell i Word så får den från början ett väldigt enkelt format.

När du ställer markören i tabellen, så dyker två nya flikar upp till höger på toppmenyn: **Tabelldesign** och **Layout**. På dessa hittar du en rad verktyg för att utforma din tabell.

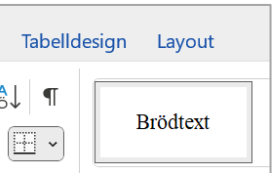

När du klickar på fliken **Tabelldesign** ser du en rad färdiga

tabellformat, där färgsättningen följer vårt färgtema. Utgå gärna från dem – då blir det enklare att få alla tabeller i dokumentet enhetliga.

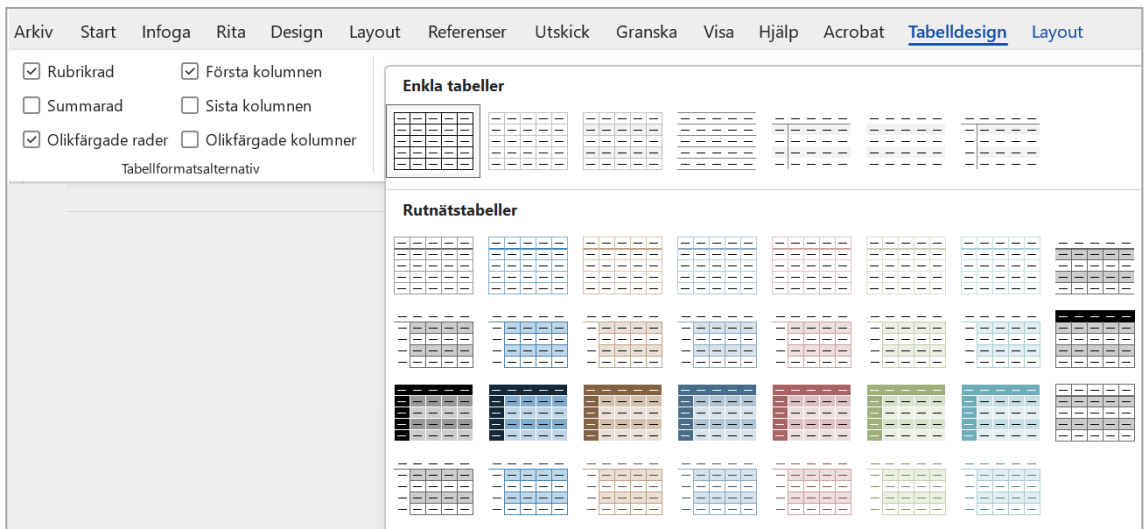

När du växlar mellan olika format så kan du se hur kryssrutorna till vänster förändras beroende på om formatet har rubrikrad, olikfärgade rader och så vidare.

De två översta kryssrutorna är extra viktiga. Kryssen i kryssrutorna talar om var det finns rubriker. Den informationen används av syntolkningsverktyget som förmedlar tabellinnehållet en rad i taget.

Så här ska kryssrutorna se ut då tabellen bara har en rubrikrad:

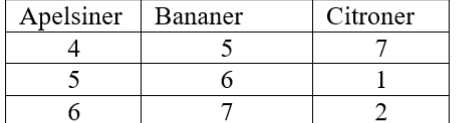

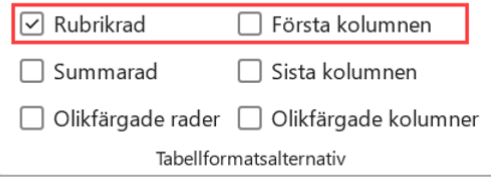

Om tabellen dessutom har rubriker i vänsterkolumnen ska båda dessa rutor vara ikryssade:

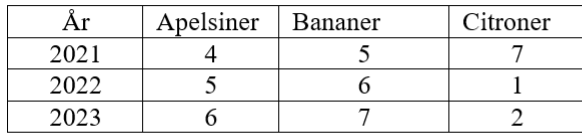

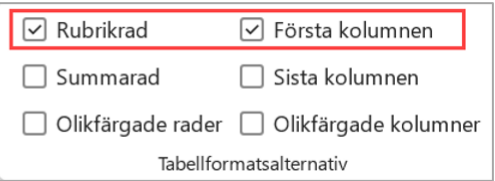

För att göra tabellen lättolkad ska också den översta cellen i vänsterkolumnen innehålla något:

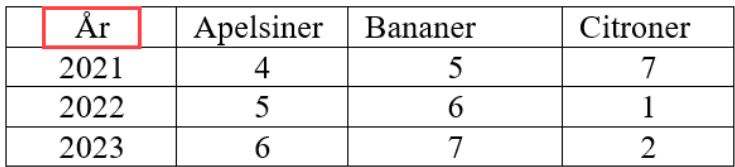

## <span id="page-5-0"></span>**Kopiera och klistra in från en annan fil**

När du vill återanvända text från en annan fil vill du inte ha med dig felaktig formatering till ditt nya dokument. Om du inte vet att det andra dokumentet har väl fungerande formatmallar bör du [klistra in](https://support.microsoft.com/en-us/office/control-the-formatting-when-you-paste-text-20156a41-520e-48a6-8680-fb9ce15bf3d6) den oformaterat:

- 1. Ställ markören där texten ska klistras in och se att stycket har formatmallen Brödtext.
- 2. Gå till den text du ska kopiera. Markera, kopiera och klistra in en bit i taget för att behålla kontrollen och se att det blir bra:

När du klistrar in, högerklicka och välj alternativet längst till höger, **Behåll endast text**. Det du klistrar in får då samma format som den rad du ställt dig på.

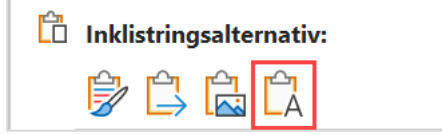

3. Gå igenom och formatera det som ska ha ett annat format, till exempel rubriker. Använd formatmallarna.

#### <span id="page-5-1"></span>**Klistra in annat än text**

Bilder, tabeller, diagram och liknande fungerar inte att klistra in oformaterat. Kopiera en sak i taget och klistra in med Ctrl+V. Håll koll på om det "händer" något konstigt i formatgalleriet eller i dokumentet – då kan du ångra om det behövs.

# <span id="page-5-2"></span>**Skilj på sidbrytning och avsnittsbrytning**

När du vill hålla ihop text i ett stycke och undvika en sidbrytning mitt i, bryt då sidan i förväg med hjälp av en *sidbrytning*. Men vänta tills texten är ganska färdig – om mer text infogas kanske den tvingande sidbrytningen blir fel.

En avsnittsbrytning ska du bara göra när du vill göra en förändring i layout – ändra utseende på ett sidhuvud, marginaler eller sidnumrering. I avhandlingsmallen finns flera avsnittsbrytningar i början för att abstract, tack och övriga inledande sidor ska placeras på högersida.

Du ser både sid- och avsnittsbrytningar genom att aktivera *Visa alla*. [Läs här innan du tar bort en avsnittsbrytning.](https://support.microsoft.com/en-us/office/delete-a-section-break-1e12f200-7215-4688-a55a-5130f383dc5f)

#### <span id="page-6-0"></span>**Numrera figurer och bilder automatiskt**

En formatmall har namnet *Beskrivning*. Den använder du när du vill numrera figurer, bilder, tabeller etc.. Då skapas en dynamisk numrering som uppdateras om du flyttar om eller infogar mer i dokumentet.

Välj fliken **Referenser>Infoga>Beskrivning** och därefter aktuell etikett, till exempel Bild, Tabell eller Figur. [Läs mer om beskrivning.](https://support.microsoft.com/en-us/office/add-format-or-delete-captions-in-word-82fa82a4-f0f3-438f-a422-34bb5cef9c81)

# <span id="page-6-1"></span>**Felsök med "Visa alla"**

När något "konstigt" händer i ditt dokument – tryck genast på Ångra-pilen och backa.

Aktivera sedan knappen *Visa alla* – det bakvända P:et i gruppen Stycke på startfliken.

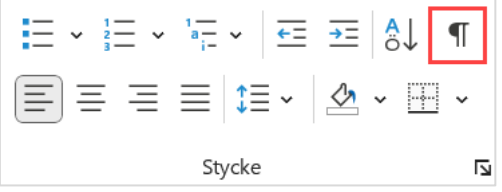

Då ser du även osynliga tecken, sid- och avsnittsbrytningar. Det hjälper dig att förstå vad som blev fel och att undvika att radera något viktigt, som en avsnittsbrytning.

#### <span id="page-6-2"></span>**Hitta manuella radbrytningar**

Manuella radbrytningar kan ställa till det en del. Normalt ska du låta texten flöda och låta radbrytningarna sköta sig själva. När du vill ha nytt stycke trycker du Enter. Så här ser det ut med även de dolda tecknen synliga:

I den här texten vill jag ha korta stycken. Så fort jag trycker Enter skapas ett nytt stycke: Här är det nya stycket. I just denna formatmall bildas ett avstånd till förra stycket.

En manuell radbrytning ger ett annat (dolt) tecken i slutet på raden :

I den här texten håller jag ner Shift när jag trycker Enter. ← Raden bryts, men det är ingen styckebrytning. Om jag sedan byter styckeformat kommer hela texten att ändras.

## <span id="page-7-0"></span>**Förbered export till pdf**

#### <span id="page-7-1"></span>**Ange alternativtext för bilder**

För att göra ditt dokument tillgängligt behöver bilder och figurer ha en alternativtext – en text som beskriver innehållet för den som inte kan se det. Markera din bild och högerklicka. Välj **Visa alternativtext**. Skriv 1–2 meningar, tänk dig att du beskriver bilden för någon i telefon.

#### <span id="page-7-2"></span>**Ange titel**

Välj **Arkiv>Info>Egenskaper** och fyll i önskad titel. Om detta fält lämnas tomt kommer titeln på pdf-dokumentet att bli densamma som filnamnet.

# <span id="page-7-3"></span>**Exportera och kontrollera tillgänglig pdf**

När du är färdig med ditt dokument väljer du **Arkiv>Spara som PDF**.

Välj **Alternativ** och stäm av att följande rutor är markerade.

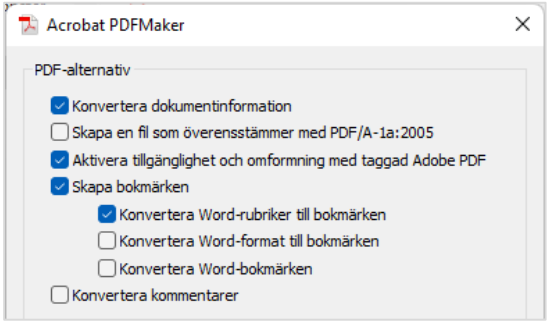

Tryck sedan **Spara** så skapas din PDF-fil.

#### <span id="page-7-4"></span>**Kontrollera tillgängligheten**

För att kontrollera tillgängligheten behöver du programmet Adobe Acrobat. Leta upp verktyget **Tillgänglighet** och välj **Tillgänglighetskontroll**.

Du kommer att få underkänt på **Titel**. Om du skrivit in en titel i Word kan du bara högerklicka och välja **Korrigera**. Då kommer din titel att synas på fliken nästa gång du öppnar filen. Om inte, kan du fixa det i Acrobat via **Arkiv>Egenskaper**, därefter fliken **Beskrivning**.

Ett fel på **Relevant kapsling** beror på att rubrikerna inte följer hierarkin: 1-2-3-4. Då måste du gå tillbaka till Word och korrigera.

Två kontroller kommer alltid ge underkänt: **Logisk läsordning** och **Färgkontrast**. De måste nämligen göras manuellt.

# 2023-10-20

Färgkontrasten kollar du visuellt – se till så att inte färgerna ligger alltför nära varandra i till exempel tabeller eller grafik. Om de gör det får du återgå till Word-dokumentet.

**Läsordningen** i ett vanligt Word-dokument med text blir logisk helt automatiskt. Det som kan ställa till det är till exempel bilder och textrutor som inte förankrats till texten på rätt ställe.

För att göra en noggrann kontroll behöver du ta fram taggstrukturen i tillgänglighetskontrollen – den lilla etikettsymbolen i menyn till vänster. Högerklicka på menyn om du inte ser den.

*Bra att veta:* Även om du markerar Färgkontrast och Logisk läsordning som godkända kommer de att visa underkänt nästa gång filen öppnas och kontrolleras.

#### <span id="page-8-0"></span>*Mer om tillgänglighet*

Du hittar mer information om tillgänglighetskontroll [på Adobes](https://helpx.adobe.com/se/acrobat/using/create-verify-pdf-accessibility.html#check_accessibility_of_PDFs) webbplats.

#### <span id="page-8-1"></span>**Inledande vy med bokmärken**

Om du klickar på bokmärkessymbolen i Adobe Acrobat så ser du dokumentets rubriker.

Dessa bokmärken kan du klicka på och hoppa till aktuell rubrik.

Du kan också ta bort eller lägga till nya, eller ändra namn på bokmärket.

Om du vill att bokmärkena ska synas direkt för den som öppnar ditt pdf-dokument, så väljer du Arkiv > Egenskaper. Överst på fliken *Inledande vy* väljer du alternativet *Panelen Bokmärken och sida.* 

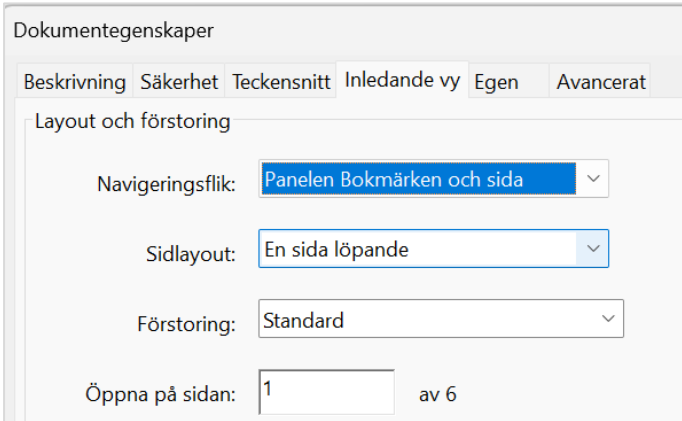

Den här inställningen har ingen betydelse för den som tar del av dokumentet med hjälp av syntolkning. Däremot underlättar den för en seende läsare att navigera i dokumentet.

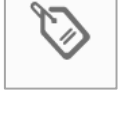

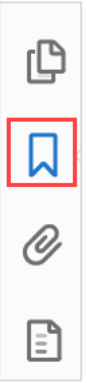

# <span id="page-9-0"></span>**Angående arkivbeständig pdf signerad med EduSign**

När dokumentet signeras med EduSign och ska arkiveras så behöver ditt dokument sparas som arkivbeständig pdf. Gör som instruktionen från Arkiv och registratur angett för detta moment. Tänk dock på att om dokumentet ska läggas upp på webbplats, i Canvas etc. så behöver dokumentet också vara tillgänglighetsanpassat.

Då behöver du antingen skapa en arkivbeständig pdf som även är tillgänglighetsanpassad eller göra två olika dokument. Tillgänglighetsanpassade dokument som ligger på webbplatsen behöver inte vara signerade med EduSign.